## **Tutorial:Cluster Maker**

**clusterMaker** is a Cytoscape plugin that unifies different clustering techniques and displays into a single interface. Current clustering algorithms include Hierarchical and k-Means for clustering expression or genetic data, and MCL and FORCE for clustering similarity networks to look for protein families.

## **ClusterMaker**

**Biological Use Case**: Find possible complexes, protein families, functional relationships and view in biological context.

**Dependencies**: For group features, please also install the MetaNodePlugin2 and the NamedSelection plugin.

## **Procedure**

1. Start with expression data for studies into mechanism for galactose utilization. Go to **File->Open** and select *galfiltered.cys* to load a session.

### **Run clustering to determine interesting subnets**

- 1. Select **Plugins->Cluster->Hierarchical cluster**.
- 2. In the **Source for array data** box, select *node.gal1RGexp, node.gal4RGexp*, and *node.gal80Rexp*.
- 3. Deselect **Only use selected nodes/edges for cluster**.
- 4. Click **Create Clusters**.
- 5. When you have created the clusters, the **Visualize Clusters** clusters button should become active. Click
	- **Visualize Clusters**.

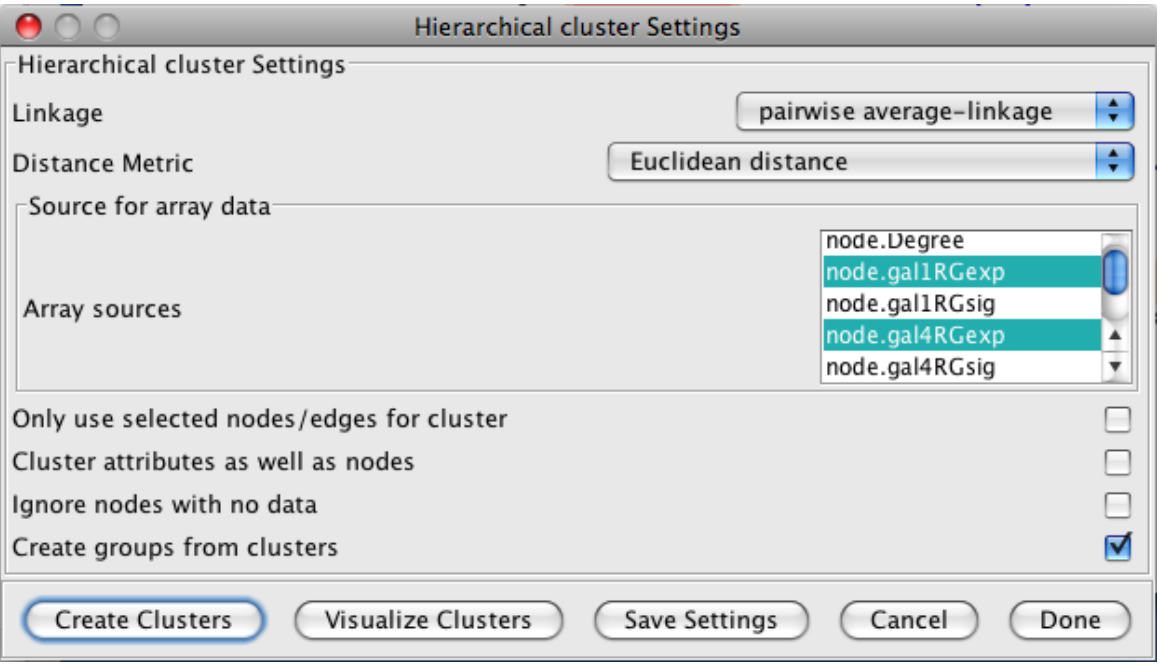

### **Visualize and navigate the clusters**

1. You will now see an Eisen treeview visualization. On the treeview window, explore by clicking on points on the dendogram. Clicking/selecting a particular row in the heatmap will result in the expression values for that column being overlaid on the network view.

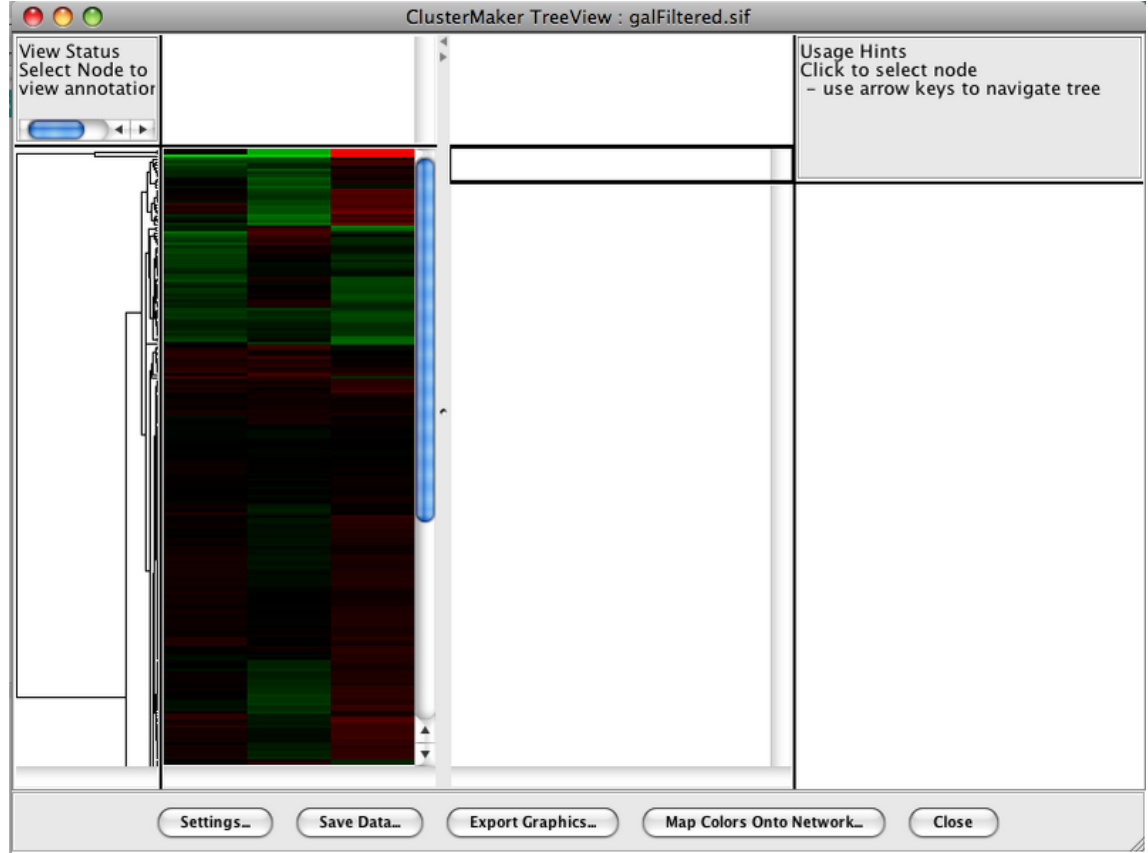

- 1. Use **shift-drag** to draw a box and see results on network.
- 2. Use **shift-click** to pick individual columns.
- 3. Select an individual row by clicking on it.
- 4. You can adjust the color scheme and contrast by going to **Settings**. For this demo, select **YellowBlue** in the colors window. This will change the Red/Green color scheme to Yellow/Blue. Click **Close**.

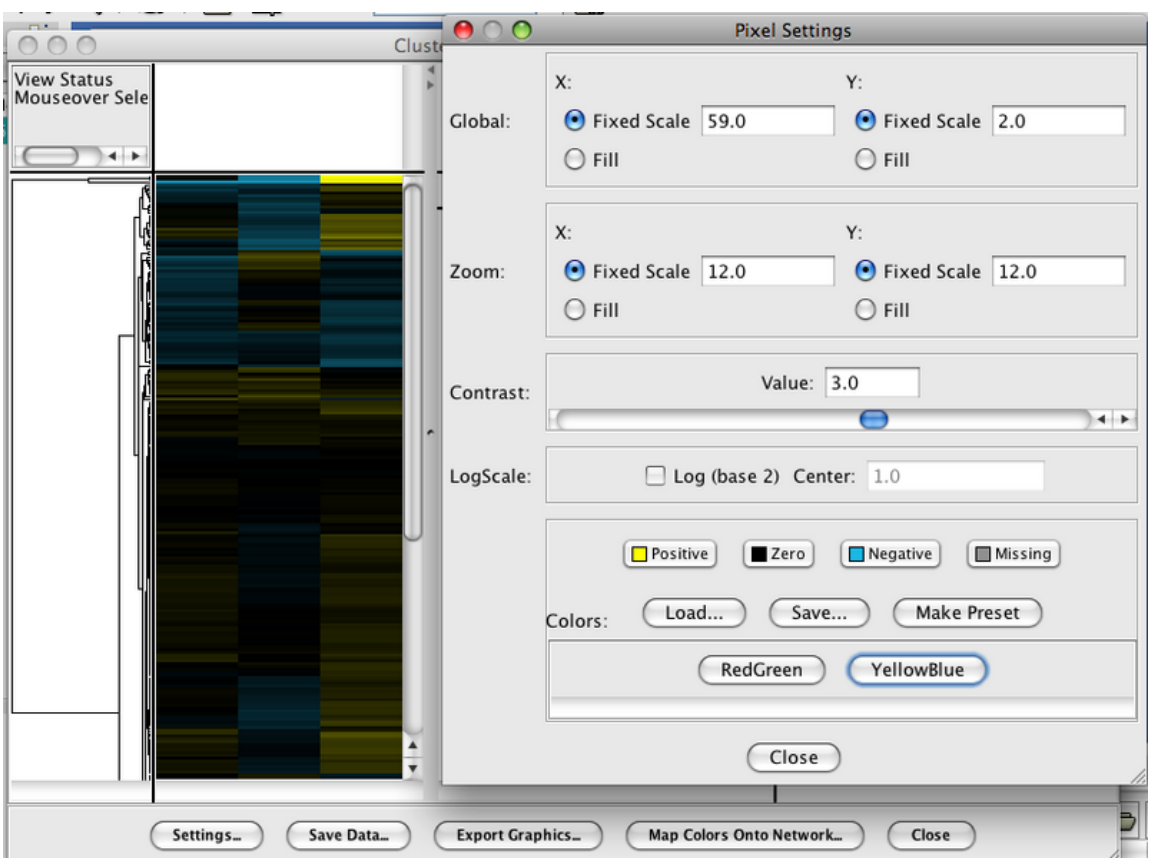

- 1. Press **Map Colors Onto Network** and select one of the options from the *Attribute List*.
- 2. Click **Create Vizmap**. This will map the colors onto the network.

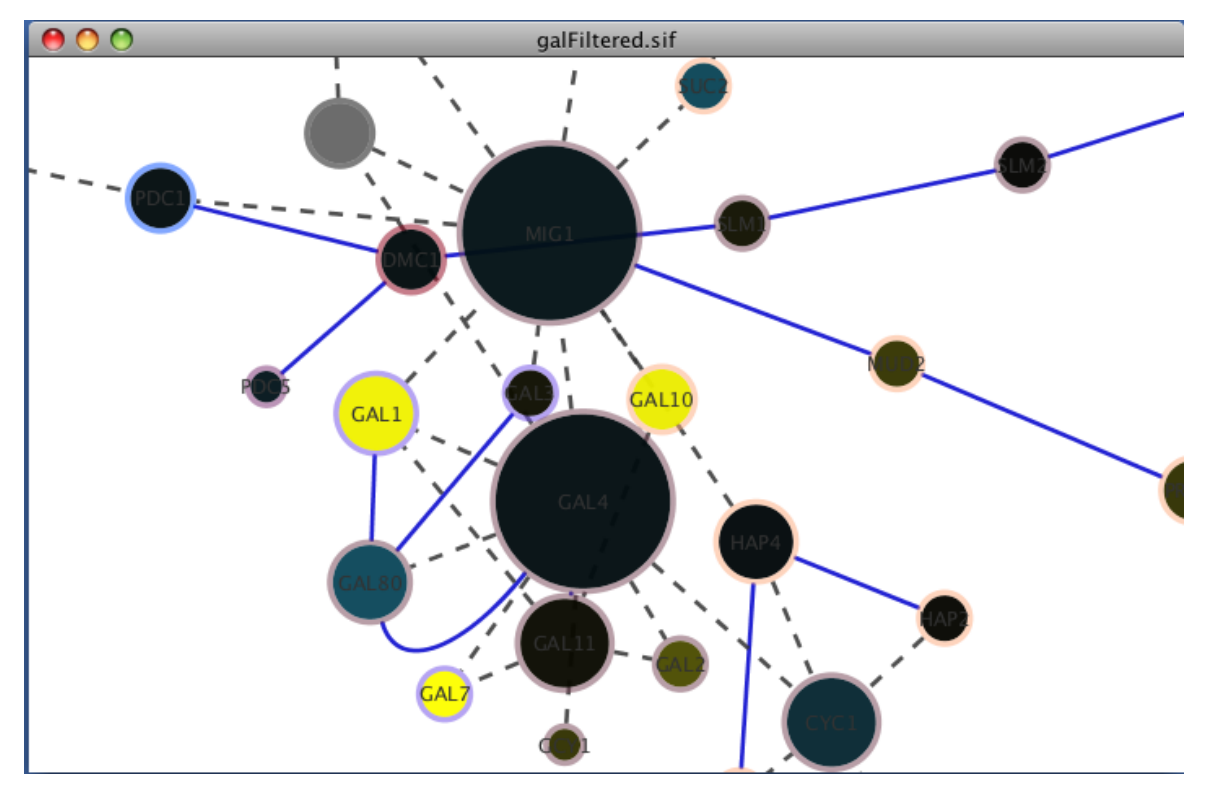

#### **Animate expression values over time**

- 1. Go to **Map colors onto network**.
- 2. On the pop-up screen, click on specific attributes to select. For this example, select *gal4RGexp* and *gal80Rexp*.
- 3. Press **Animate Vizmap**. This will animate the image on the main Cytoscape session screen.

### **Finding modules and complexes**

Now we're going to use *clusterMakers* **'MCL** algorithm to search for modules in the galFiltered network.

### **Procedure**

- 1. Start with galFiltered open, as before.
- 2. Add a new edge attribute to provide a weight
- 3. Cluster with MCL
- 4. Visualize clusters

#### **Add a new edge attribute**

- 1. In the **Data Panel** click on the **Edge Attribute Browser** tab.
- 2. Now click on the **Create New Attribute** icon **a**nd create a new Integer attribute. Name the attri[bute](http://opentutorials.rbvi.ucsf.edu/index.php?title=File:AttributeEditorIcon.png) *Weight*.
- 3. We're going to set all of our weights to be equal. To do this, select the **Attribute Batch Editor** icon **lead** located at the right of the **Data Panel**.
- 4. Under operation, select **Set** and *Weight* to 1. Then click **GO**.

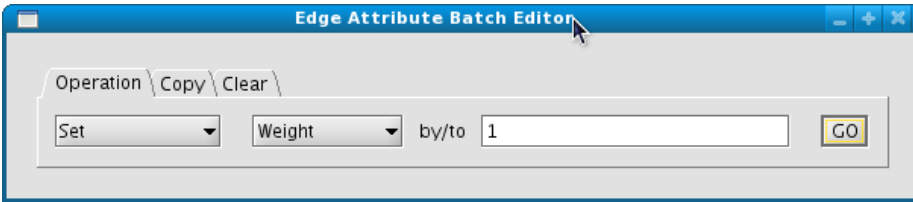

#### **Create Clusters**

1. Now that we have weights on our edges, we can use **MCL**: Select **Plugins->Cluster->MCL cluster** to bring up the **MCL cluster Settings** dialog.

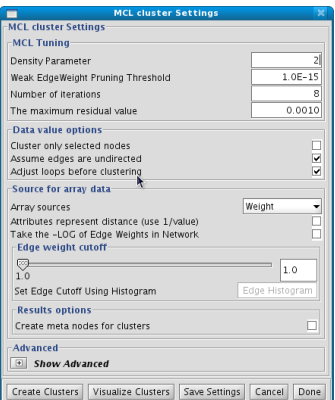

- 1. If it's not already set: change the **Array sources** to *Weight* and click **Create Clusters**.
- 2. After the algorithm has finished, MCL will display a dialog with the summary results.

#### **Visualizing Clusters**

- 1. To see the clusters in a new network, click on **Visualize Clusters**.
- 2. *clusterMaker* adds a new attribute (*0\_MCL\_cluster* in this case) to the network. Each cluster has a unique number for this attribute that may be used to change the graphics attributes in the **VizMapper**

# **Article Sources and Contributors**

**Tutorial:Cluster Maker** *Source*: http://opentutorials.rbvi.ucsf.edu/index.php?oldid=849 *Contributors*: AlexanderPico, AnnaKuchinsky, ScooterMorris

# **Image Sources, Licenses and Contributors**

**Image:Create Clusters.png** *Source*: http://opentutorials.rbvi.ucsf.edu/index.php?title=File:Create\_Clusters.png *License*: unknown *Contributors*: AnnaKuchinsky **Image:Treeview.png** *Source*: http://opentutorials.rbvi.ucsf.edu/index.php?title=File:Treeview.png *License*: unknown *Contributors*: AnnaKuchinsky **Image:YellowBlue.png** *Source*: http://opentutorials.rbvi.ucsf.edu/index.php?title=File:YellowBlue.png *License*: unknown *Contributors*: AnnaKuchinsky **Image:MappedNetwork.png** *Source*: http://opentutorials.rbvi.ucsf.edu/index.php?title=File:MappedNetwork.png *License*: unknown *Contributors*: AnnaKuchinsky **Image:NewAttribute.png** *Source*: http://opentutorials.rbvi.ucsf.edu/index.php?title=File:NewAttribute.png *License*: unknown *Contributors*: ScooterMorris **Image:AttributeEditorIcon.png** *Source*: http://opentutorials.rbvi.ucsf.edu/index.php?title=File:AttributeEditorIcon.png *License*: unknown *Contributors*: ScooterMorris **Image:AttributeEditor.png** *Source*: http://opentutorials.rbvi.ucsf.edu/index.php?title=File:AttributeEditor.png *License*: unknown *Contributors*: ScooterMorris **Image:MCLSettings.png** *Source*: http://opentutorials.rbvi.ucsf.edu/index.php?title=File:MCLSettings.png *License*: unknown *Contributors*: ScooterMorris **Image:ClusterResults.png** *Source*: http://opentutorials.rbvi.ucsf.edu/index.php?title=File:ClusterResults.png *License*: unknown *Contributors*: ScooterMorris

# **License**

Attribution-Noncommercial-Share Alike 3.0 Unported <http://creativecommons.org/licenses/by-nc-sa/3.0/>